## Overview

- You can update progress against individual objectives at any time.
- You can create multiple progress records for an individual objective.
- You can edit progress records at any time.
- Your manager can view, create and update your progress records, via People Manager.

This guide covers the following actions.

- Creating new progress records.
- Editing existing progress records.
- Deleting progress records.

## **CREATE PROGRESS RECORD**

Login to Employee Self-Service and click on the PDR & Objectives menu option, as below.

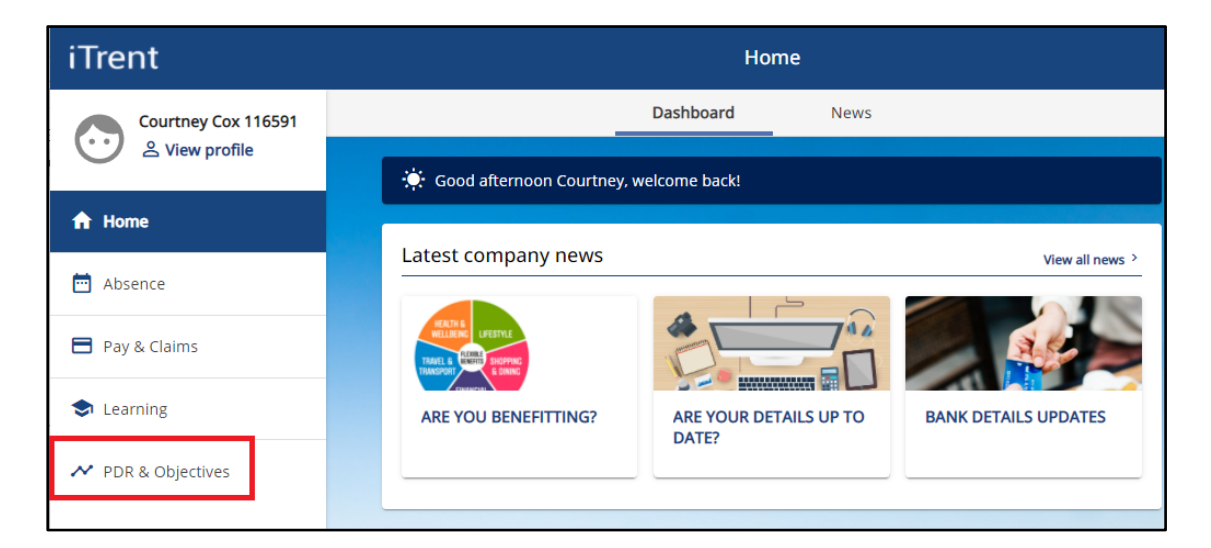

- Click on the Objectives menu option, as below.
- Any objectives which are in progress, that you have already added, will be displayed.
- Click on the Progress button for the relevant objective to add a new progress record.

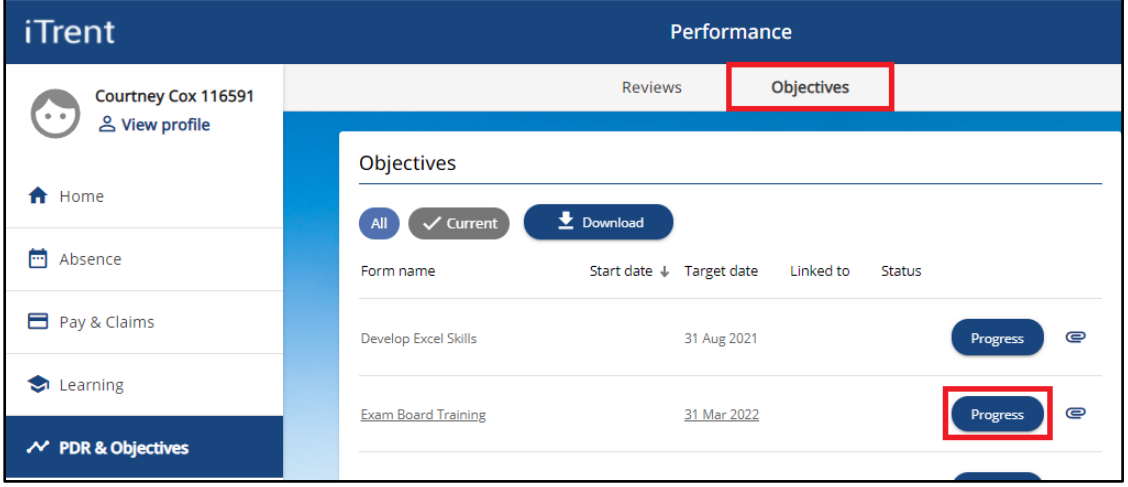

- After clicking on the Progress button, a new Objective Progress window opens, as below.
- Click on the Add Objective Progress Details button.

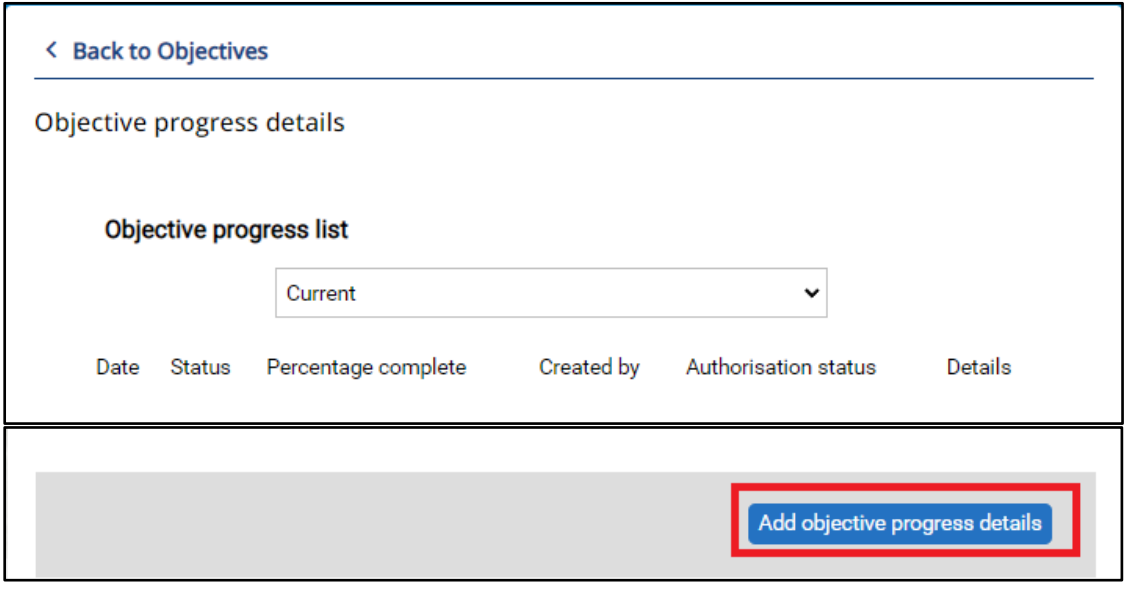

- Date > add a relevant date which could be "today" or in the past.
- Status > select cancelled, completed, deferred or in progress.
- Comments > to record brief details of the progress that has been made.
- Click the Save button to save your changes.

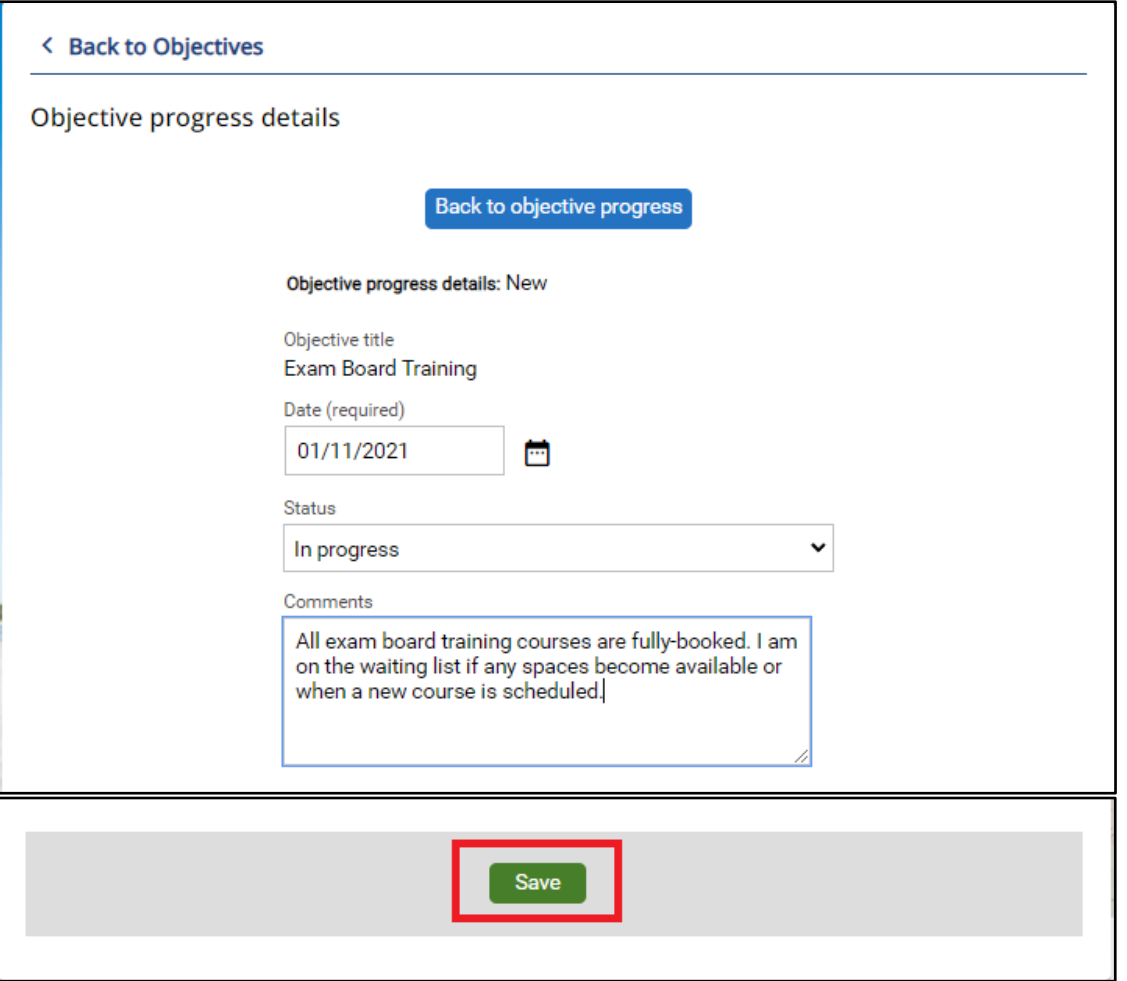

• The saved record will display as below.

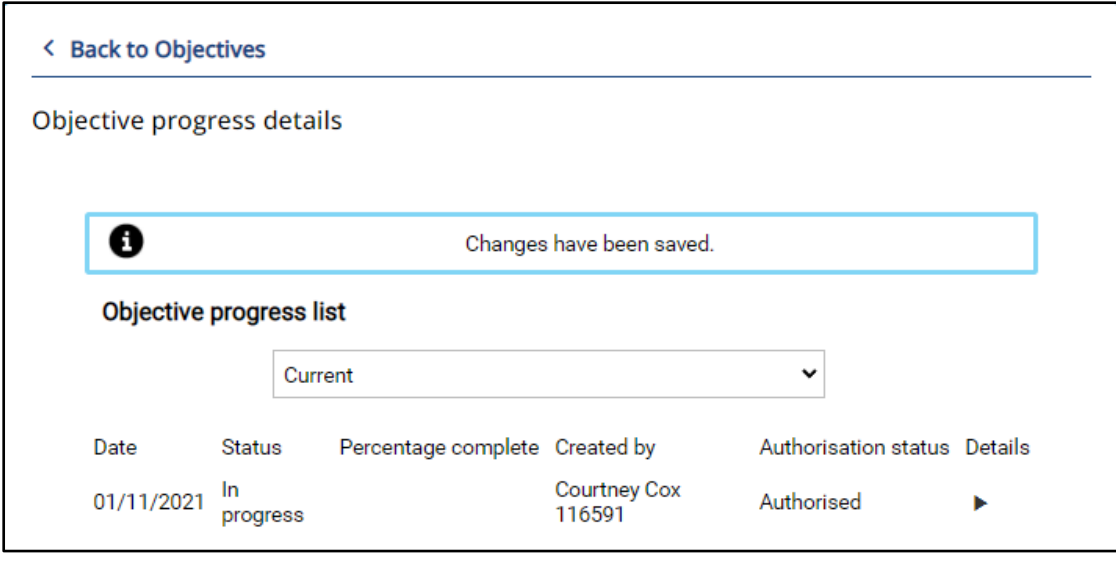

## **EDIT PROGRESS RECORD**

- To edit an existing progress record, click on the Progress button for the relevant objective, as below.
- This will open the Object Progress Details window.

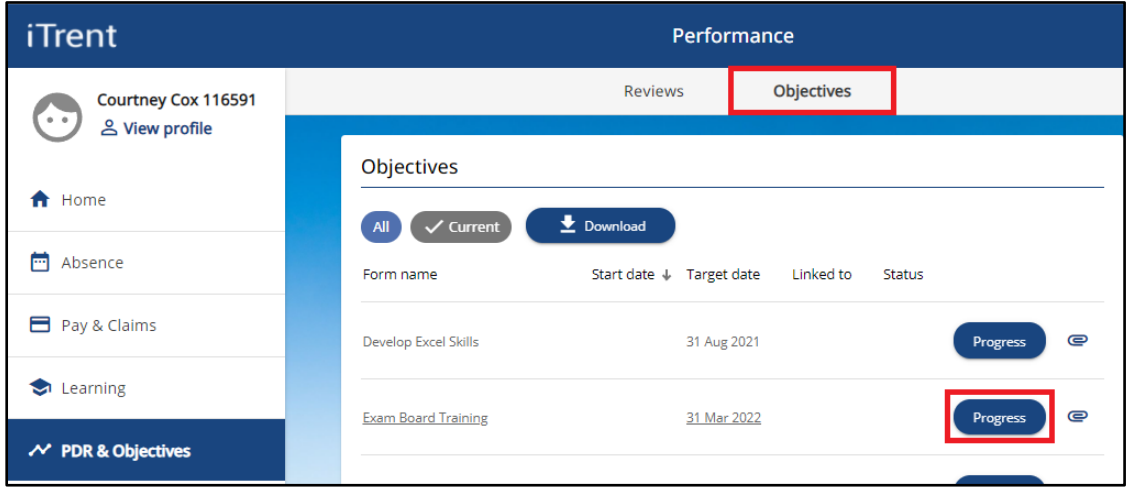

- Click on the Select Details icon, shown in red below, to open and edit the existing progress record.
- Click the Save button to save your changes.

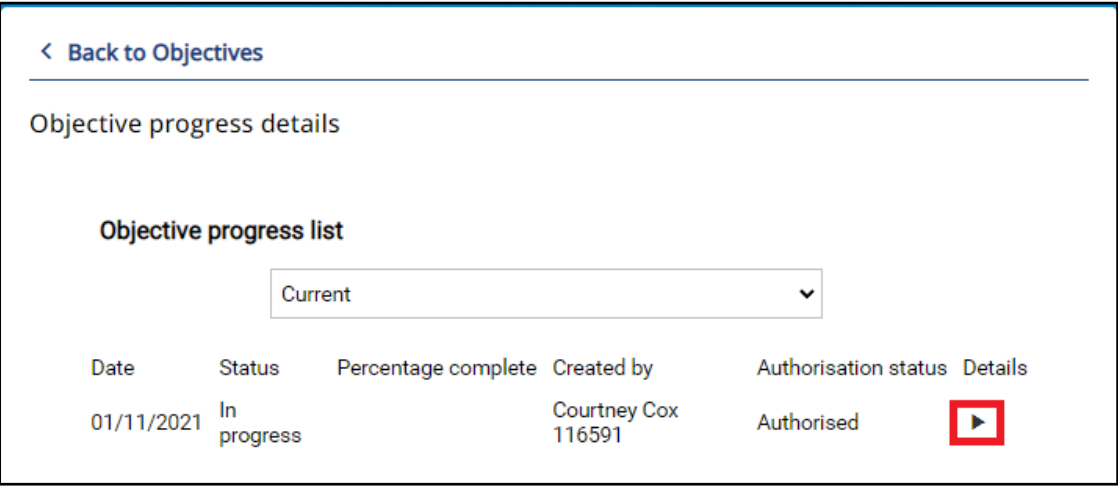

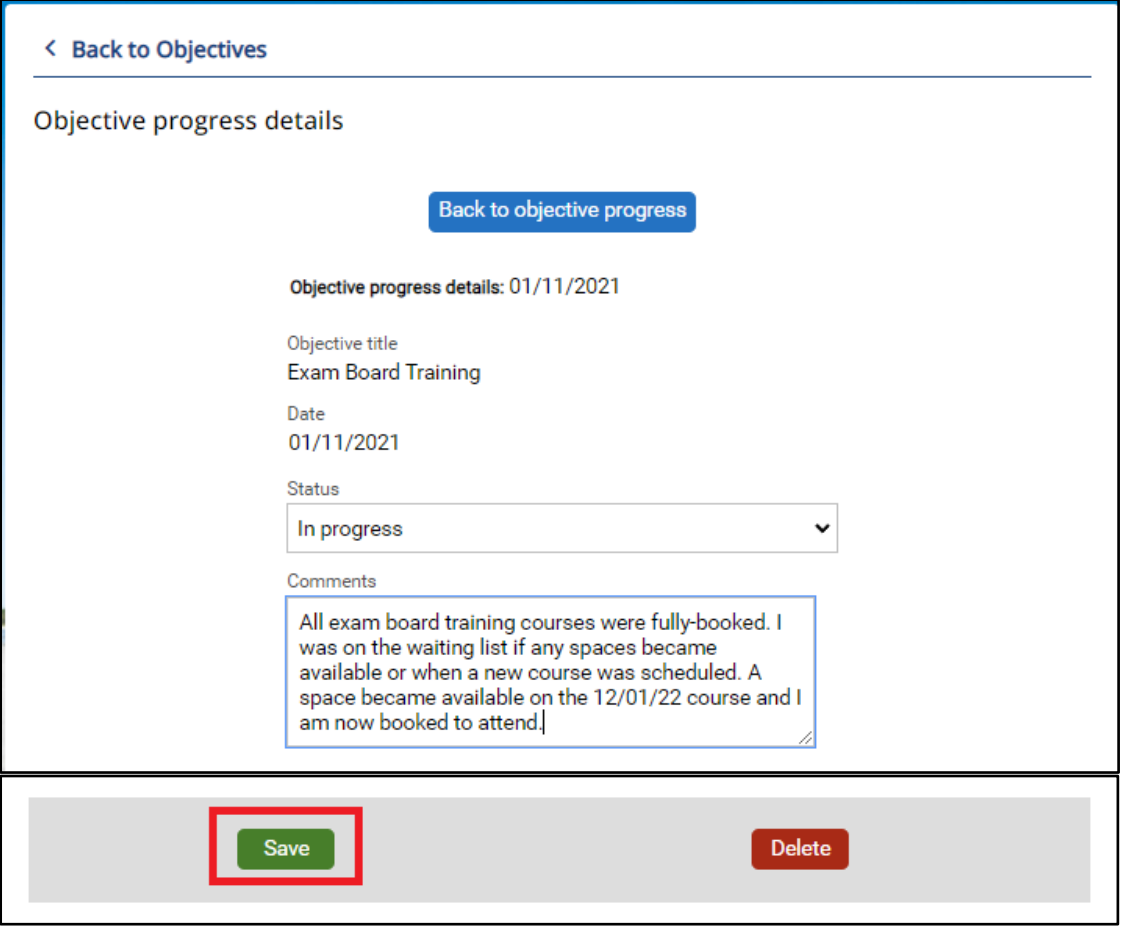

- To add a second or further progress record, click on the Progress button for the relevant objective, as below.
- This will open the Object Progress Details window.

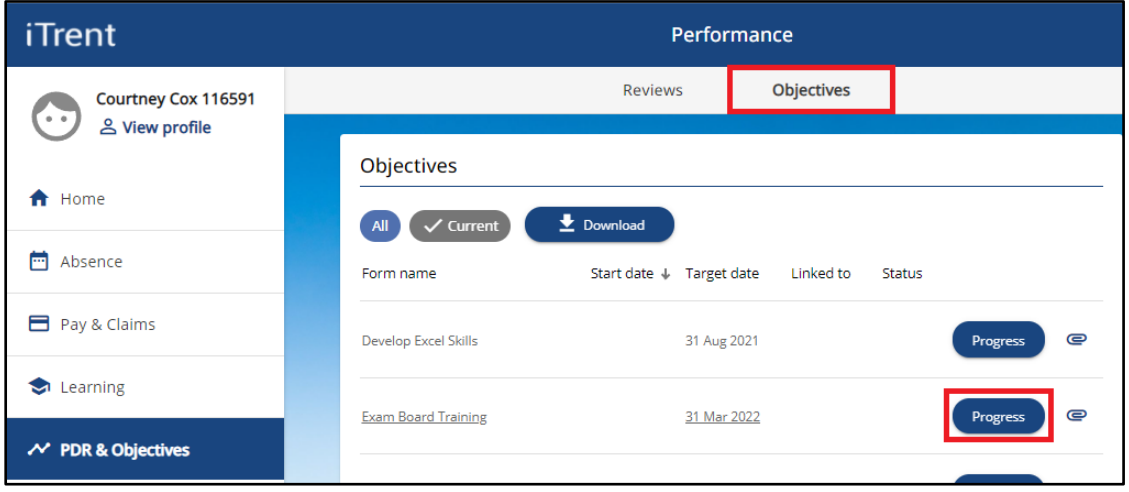

• Click on the Add Objective Progress Details button to add another progress record.

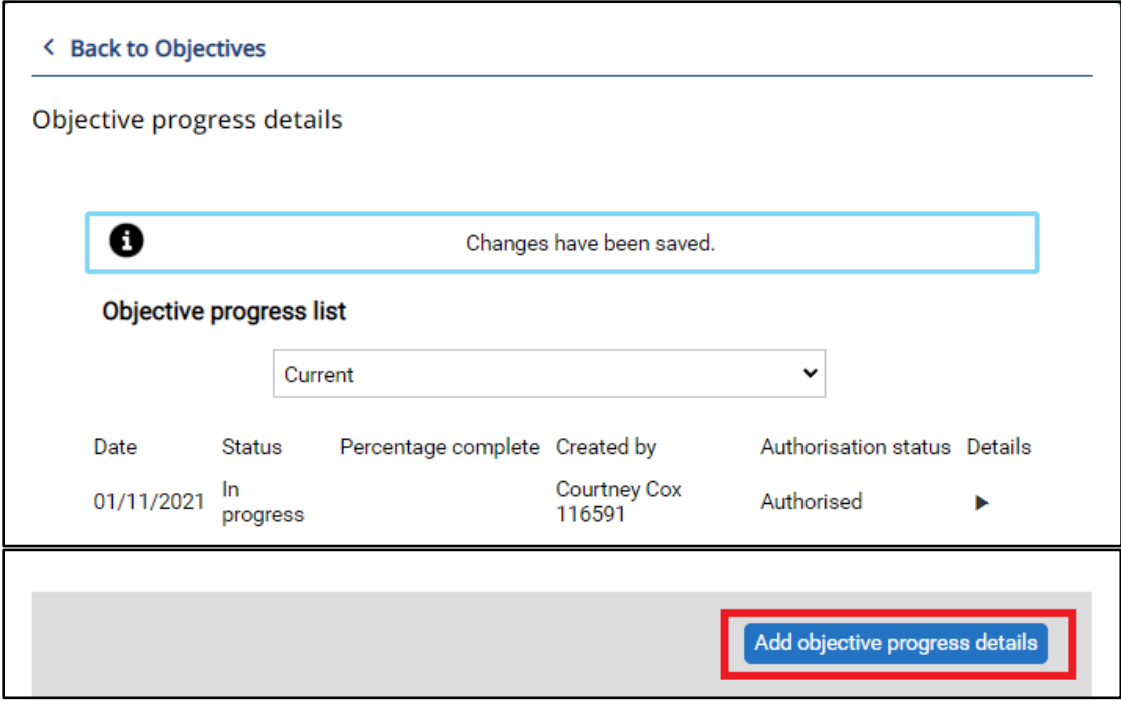

- Date > add a relevant date which could be "today" or in the past.
- Status > select cancelled, completed, deferred or in progress.
- Comments > to record brief details of the progress that has been made.
- Click the Save button to save your changes.

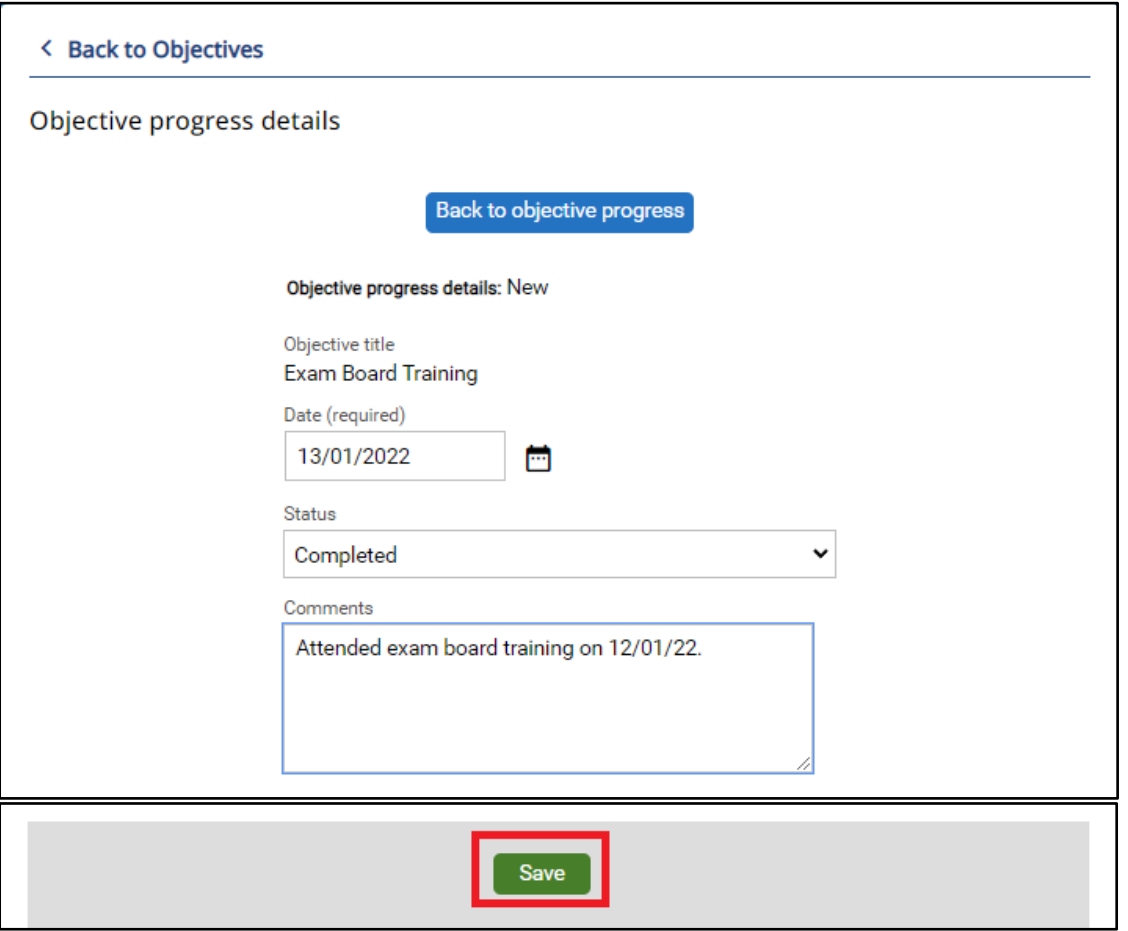

The saved record will display as below.

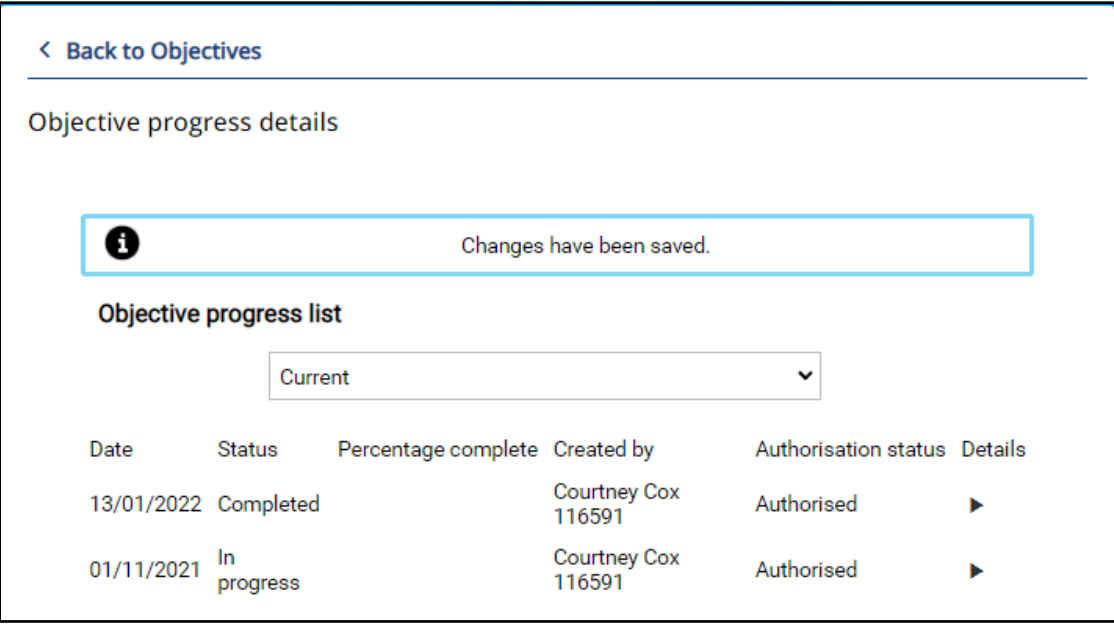

## **DELETE PROGRESS RECORD**

- To delete a progress record, click on the Progress button for the relevant objective, as below.
- This will open the Object Progress Details window.

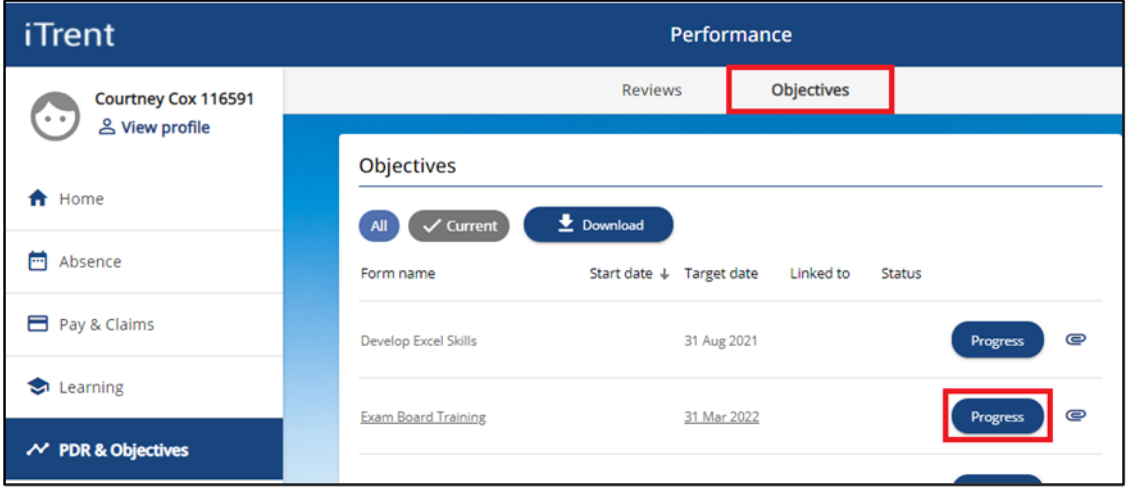

• Click on the Select Details icon, shown in red below, to open and delete the existing progress record.

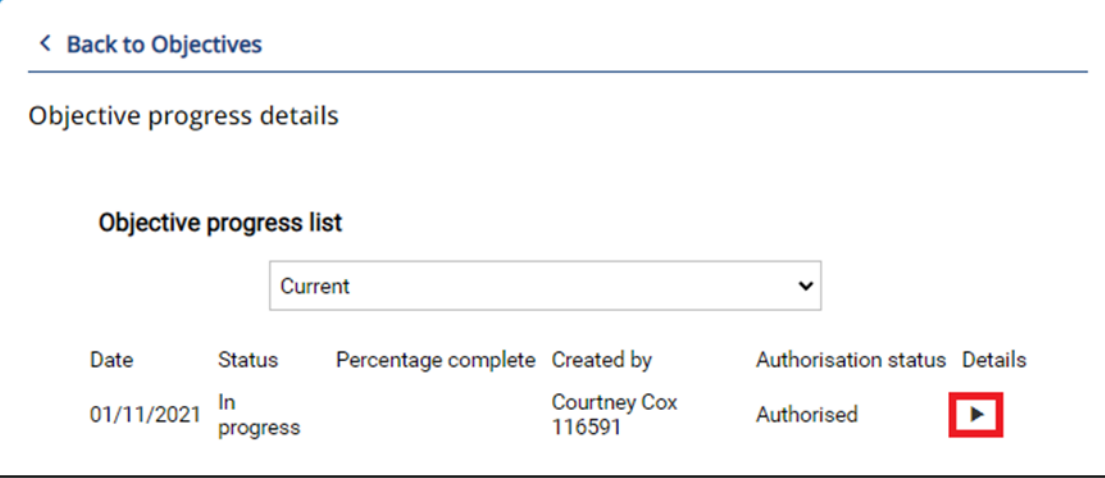

- Click the Delete button to delete the progress record, as below
- Click OK to confirm deletion of the progress record or Cancel to cancel the deletion, as below.

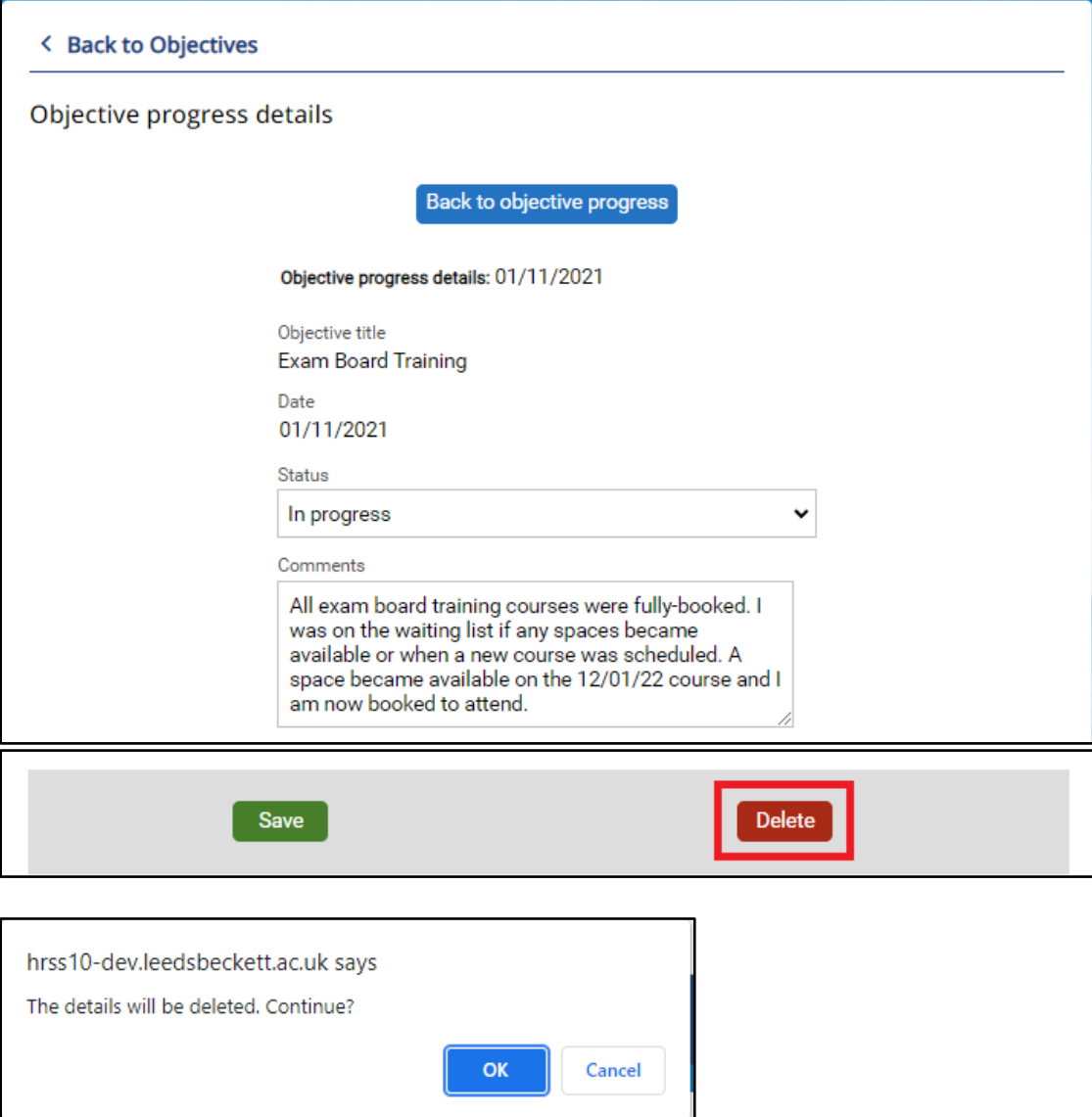